## How to send encrypted e-mail to Kela

## **Notice to our customers: Please contact us preferably through our online customer service at** (www.kela.fi).

Log in to the online customer service using **a strong method of authentication** (online banking codes or mobile ID). If no method of strong authentication is available to you, you can **send encrypted e-mail by following these instructions**. Please note that the e-mail messages are encrypted only if they are sent via the address **https://securemail.kela.fi/posti**. Also note that the sender is not authenticated technically.

The user interface language of the encrypted e-mail is the same as your browser's.

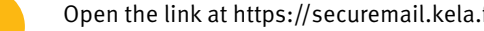

**1** Open the link at https://securemail.kela.fi/posti<br>A window will open in the browser: Write your own e-mail address in the field *From*. Click *Continue*.

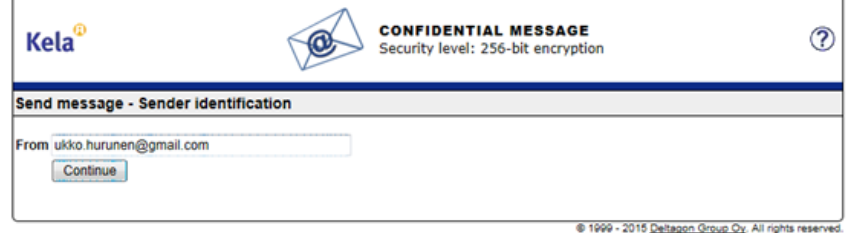

2 You will receive the following message. Click Register.

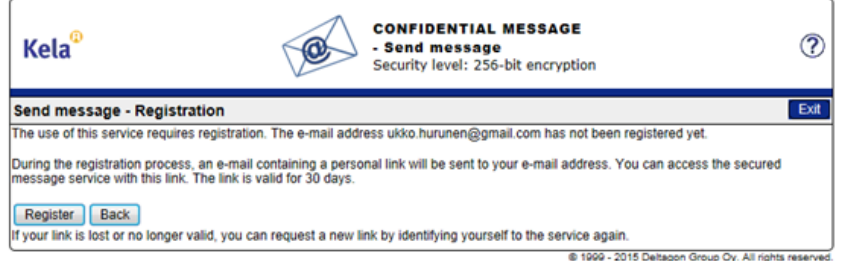

 $\overline{3}$  You will receive a message stating that the address was successfully registered.

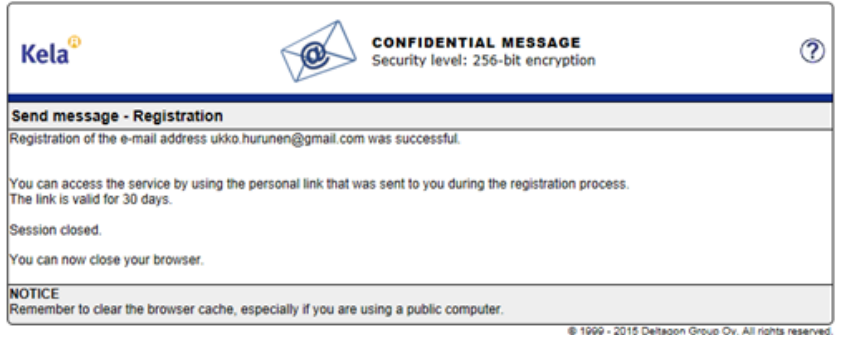

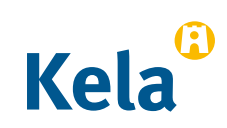

**4** Open your own e-mail (e-mail address that you stated in the field From). You will have received a message in your e-mail stating that you have registered as a sender of encrypted e-mail.

noreply

Date: Fri, 10 Jul 2015 11:37:24 +0300 - FI / SV / EN Osoitteesi on rekisteröity palvelimelle securemail.kela.fi salatun postin lähettäjäksi

5 Via the link in the message you can send **encrypted e-mail** to Kela. **Click the link at the bottom of the message**. (You can send encrypted e-mail via the link for 30 days).

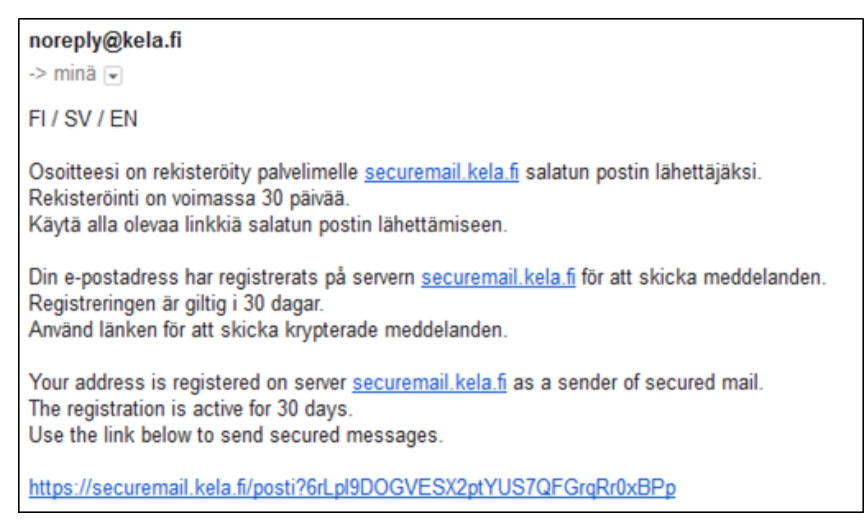

6 You will get a message template with your e-mail address stated in the field From. Write the **Kela e-mail address** to which you want to send e-mail in the field To. Kela's e-mail address can be found on our website **www.kela.fi**. Accept the e-mail address of the recipient by clicking Done.

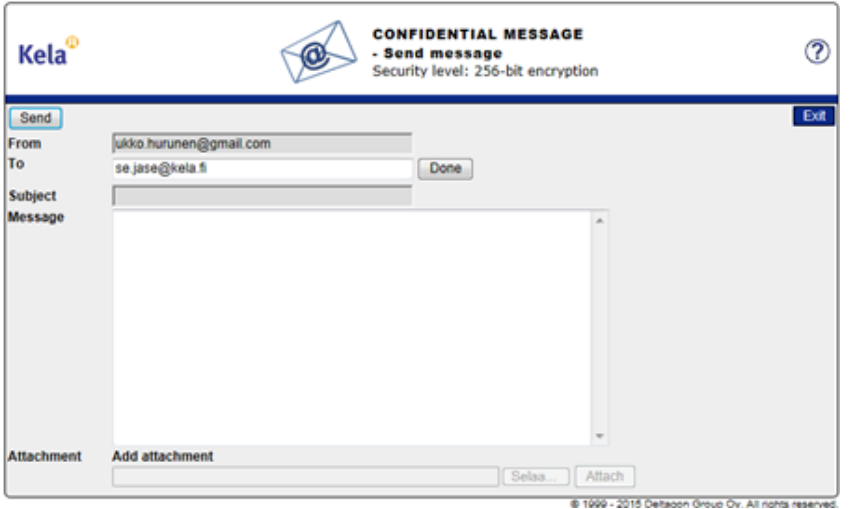

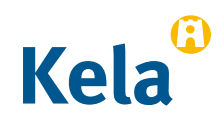

7 **Type the subject of the message and the actual message**.

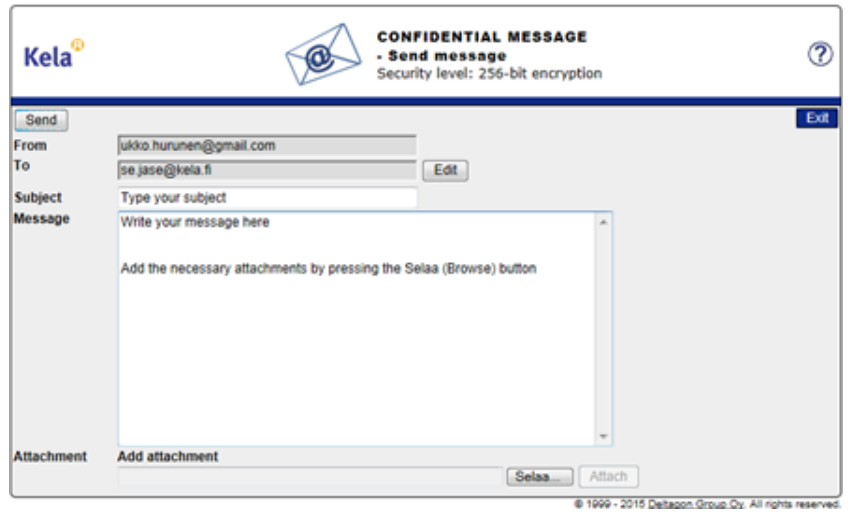

8 Add attachments as needed by clicking Selaa (browse) > select the required attachment. Click Attach > the attachment is added to your message.

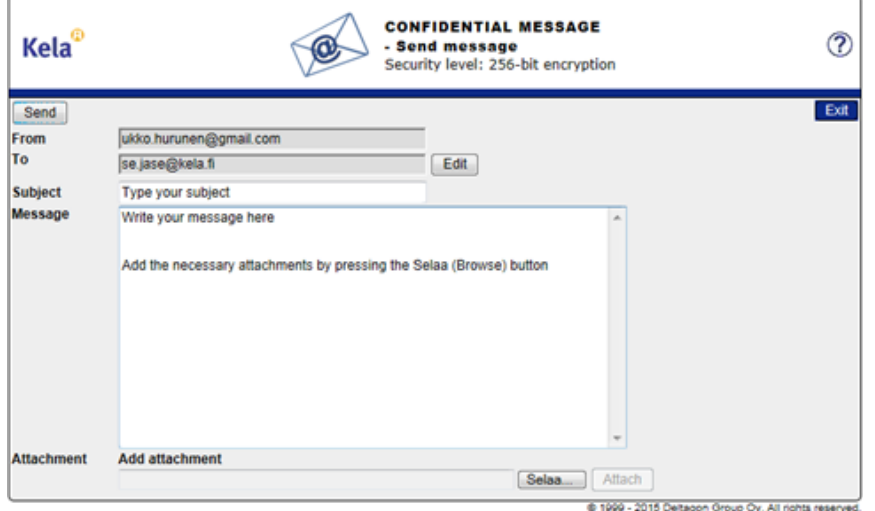

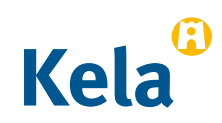

**9** The added attachment is shown at the bottom of the message field. You can remove or add attachments. When the message and the attachments are ready, click Send in the upper left-hand corner.

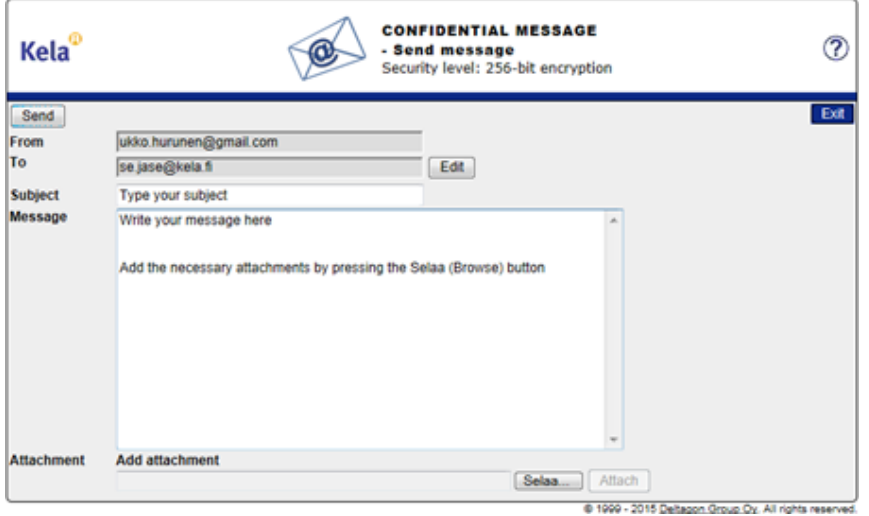

10 You will receive a **confirmation** that the message was successfully sent. Your message will be sent to Kela in encrypted form. You can save the message, for instance, on your computer by clicking Save.

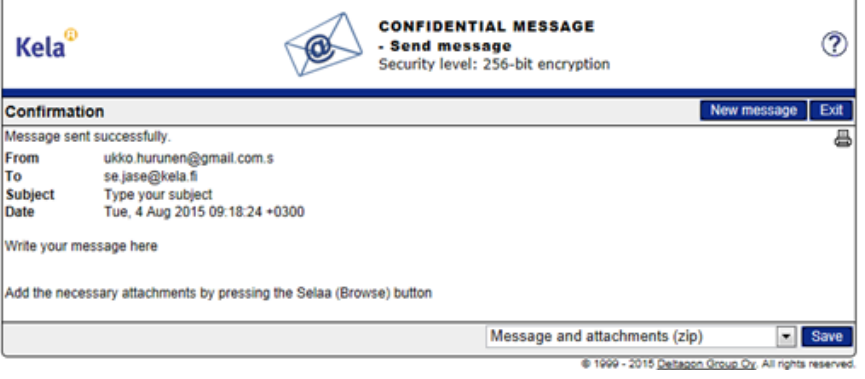

11 The message will be transferred to Kela via a secure connection.

Viesti Ul Liite.docx (13 kt)

This mail has been delivered encrypted via SSL from KELAK322.kela.root [10.3.3.99]

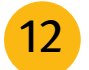

**12** Wait for a reply from Kela. Kela will reply with an encrypted message.

## **The link in the encrypted message can be used from your e-mail for 30 days**. By clicking the link you can during this time send encrypted e-mail to Kela starting directly from step 5.

Note that you can only read encrypted e-mail messages from Kela on the device on which you first open the message.

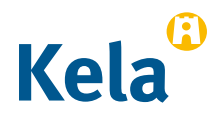